## **Restore Online Backup Manager Guide**

To begin using your new Restore service you will need to install the client which can be downloaded via the links below:

Windows - <http://fastnet.co.uk/downloads/obm-win.exe> Mac - <http://fastnet.co.uk/downloads/obm-mac.zip> Linux - <http://fastnet.co.uk/downloads/obm-linux.tar.gz>

Restore Online Backup Manager (OBM) allows you to backup and restore essential files to and from Fastnet's cloud, ensuring the files are encrypted and backed up to a schedule. Our backup solution is very easy to install and takes just moments to setup. You can configure more advanced options within the user friendly interface and install the backup manager on multiple machines to capture all of your important files.

Once you have installed the OBM software, you should see a new icon located within your system tray (as shown below).

You can right click on the icon and open the program or alternatively from within your program / applications directory.

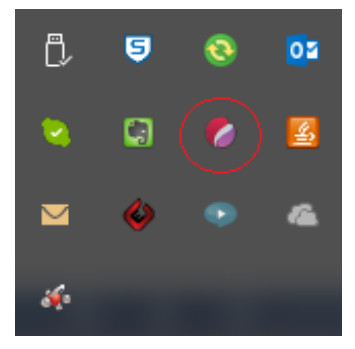

Here you will need to enter the credentials that were provided within your welcome email:

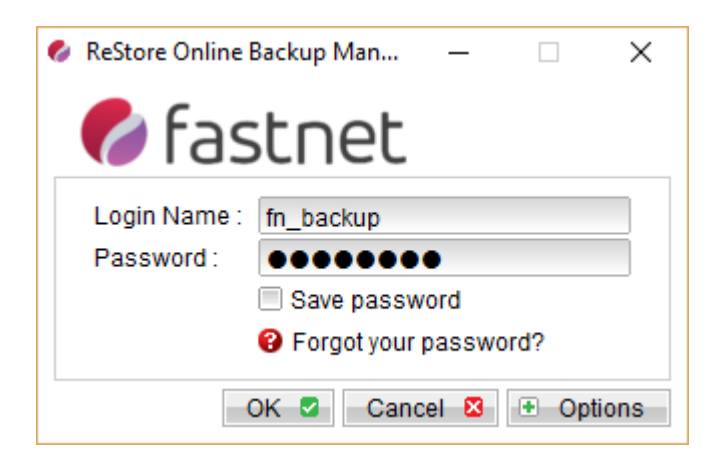

Once logged in you will be presented with the following status page. This gives you some helpful statistics such as your current quota usage and last backup time. To the left are your Backup and Restore buttons which will start manual backup jobs or restore files from our cloud:

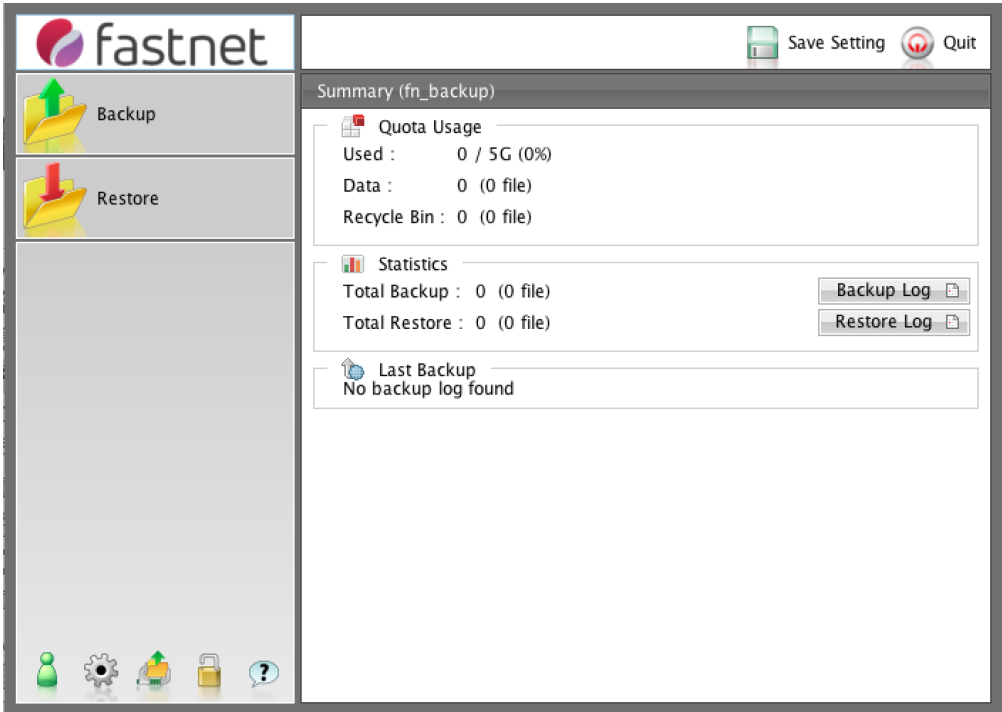

For more options you can click on the symbol below:

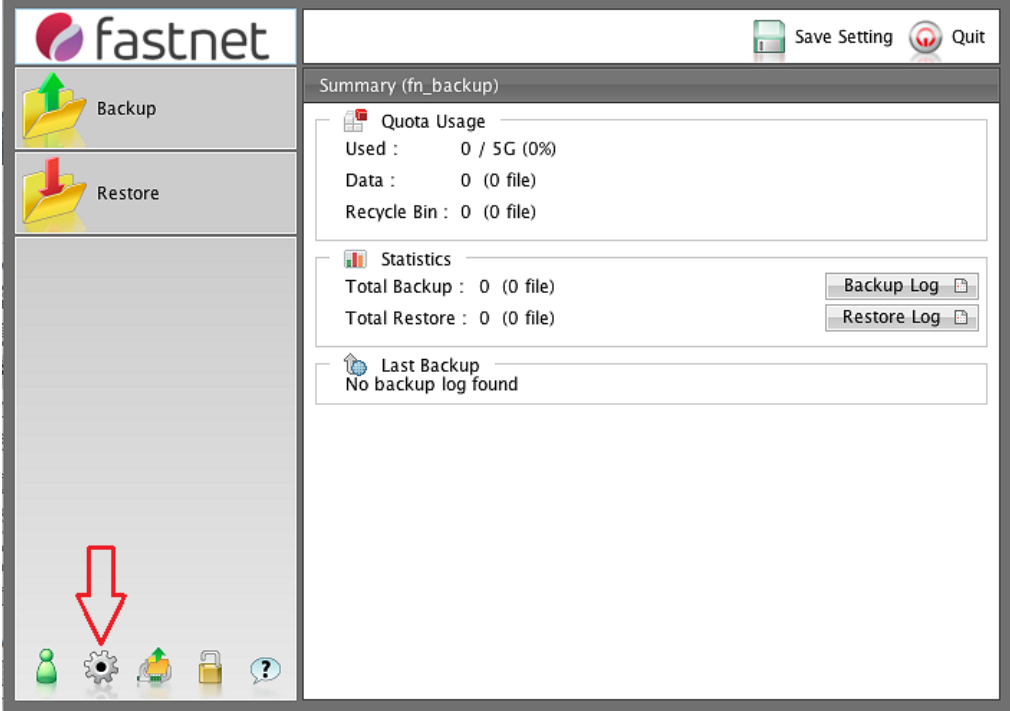

Here you are provided with a list of different options:

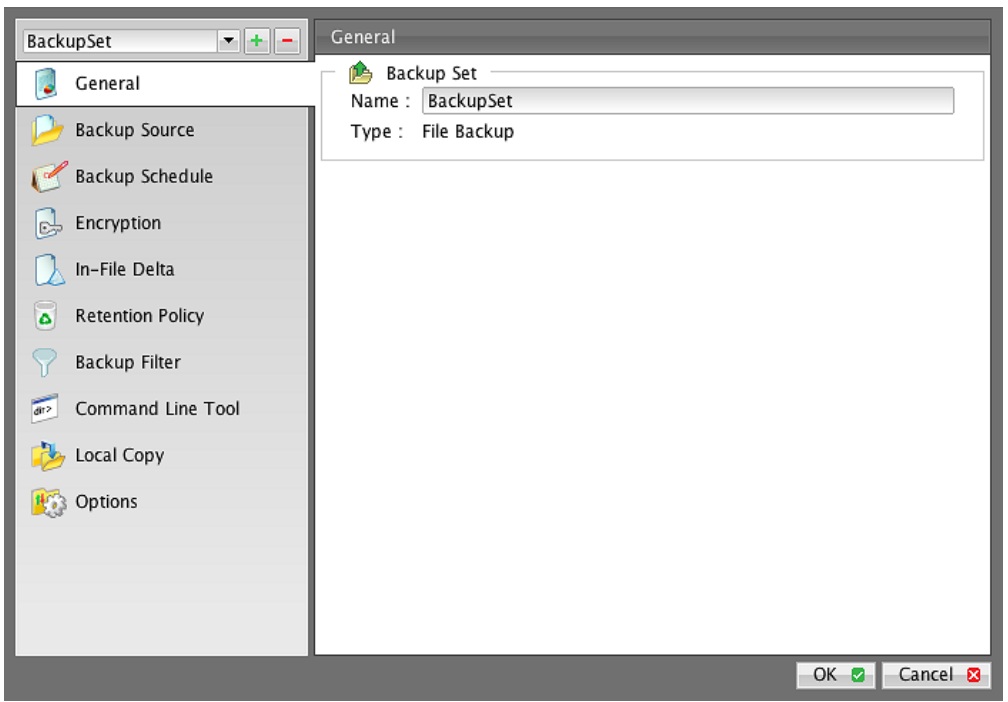

From the top you can create or delete backup sets using the plus ( + ) or minus ( - ) buttons respectively. You can pick which backup set you want to edit using the drop down.

**General** allows you to choose a user account associated with launching the OBM and OBM scheduler service. Fastnet recommends you choose an account with administrator privileges.

**Backup Source** allows you to pick what files and directories you wish to backup and keep safe. Some favourite folders like 'My Documents' and 'Outlook' are discovered on the initial page, but for more options you should click on 'Advanced', which will show you an explorer window and allow you to choose exactly what you want to backup.

**Backup Schedule** includes a check box which allows you to toggle in case you don't want to run that specific backup set on a computer. This allow you to set up specific backup sets for different computers / servers. You can set a schedule for your daily / weekly / monthly backups to run with just a few clicks shown below:

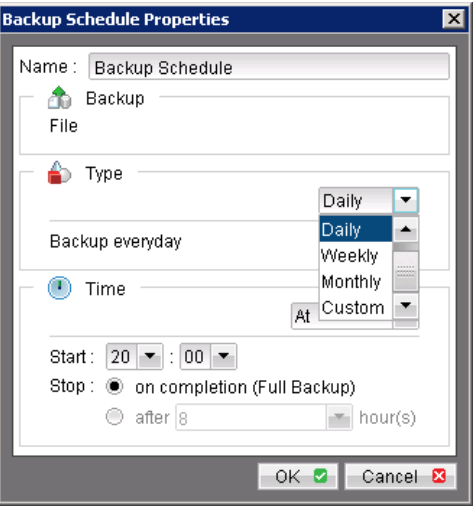

**Encryption** is the password you set when you create your backup sets. **This password should be kept safe as you will need this password to restore and decrypt your backups.**

**Continuous Data Protection**, when enabled allows the OBM to backup your files and folders to our cloud continuously within intervals that you set. By default 'Time Mark' Interval is 60 minutes and 'Minimum Update Interval' is 10 minutes. This option will increase your bandwidth requirements.

**In-File Delta** gives you some advanced options to increment your backup sets, so that only the files that have been modified are backed up to our cloud. This helps reducing bandwidth costs and ensures only the files that need to be backed up are backed up.

**Retention Policy** is the time you set until deleted files are deleted from our servers. By default this period is 7 days. This can be increased to allow more time for recovery.

*There are a couple of further useful options, such as:*

**Local Copy** is useful for customers who struggle with low upload bandwidth. This enables the user to seed a backup onto an external drive which they can then send to Fastnet's offices. Our engineers will then upload the files to your account and further incremental backups will run per your schedule.

**Temporary Directory** enables you to set the temporary directory to a drive that has adequate space for your backups. Our OBM will gather all of your files and folders and add them to this temporary

directory. It will then encrypt and zip the files up and send them to our cloud servers. The OBM will then remove the contents of this temp directory.

You will receive an email every time a backup run has finished. If you receive a warning or error on this backup email, you should look to rectify this before the next backup run. If you have any questions, feel free to contact a Fastnet engineer, who will be happy to assist.